# **Creating a South S82-V GPS GSM Network Rover Profile and Connecting to a GPS Network Data Correction Service Using South FieldGenius**

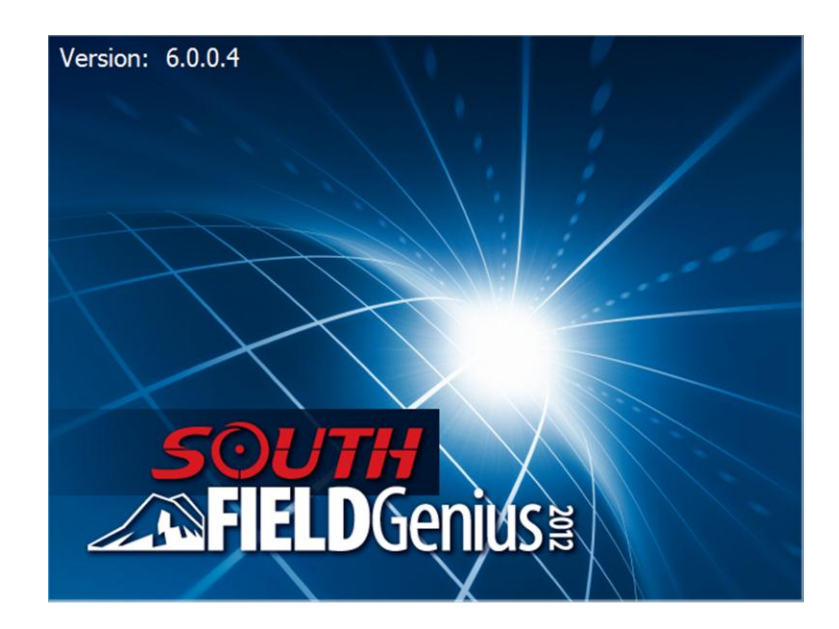

May 4, 2012

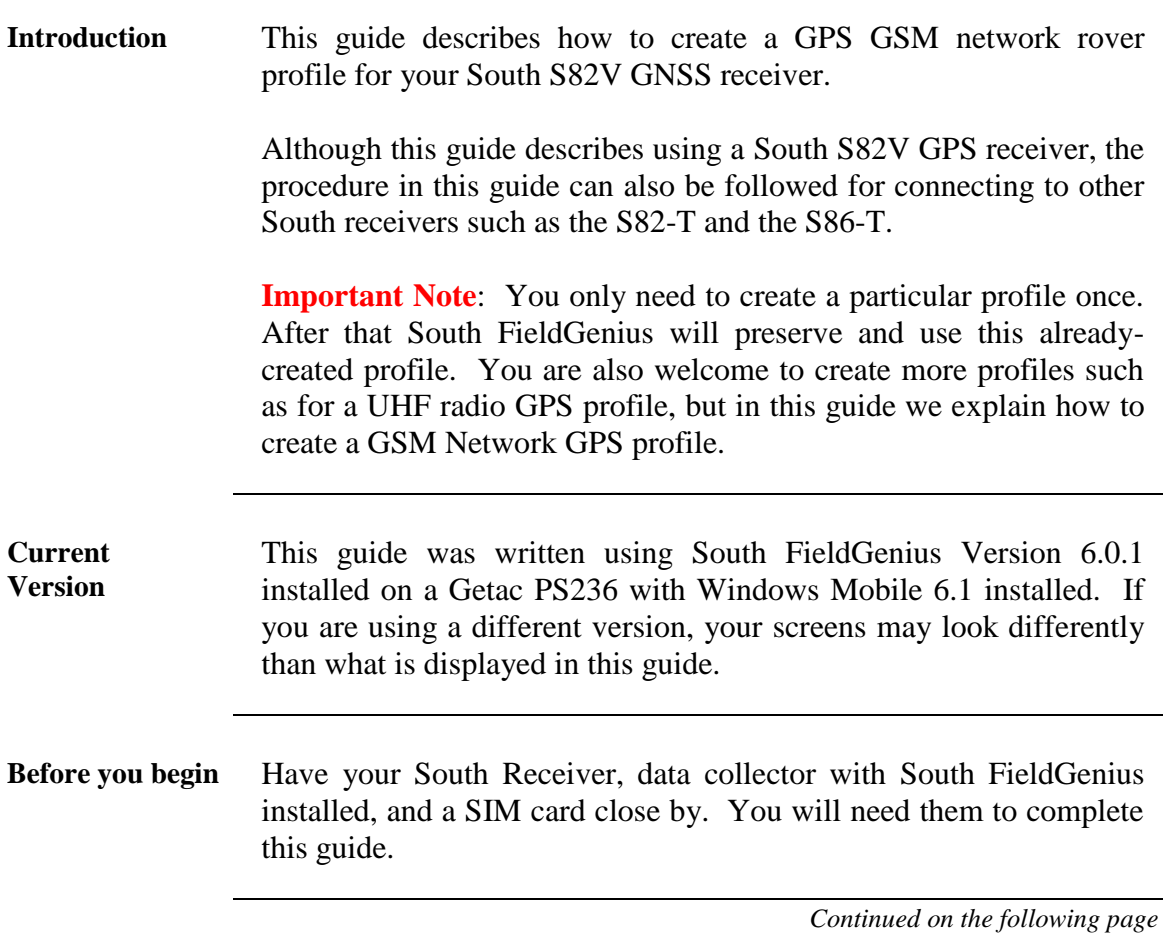

*continued*

**SIM Card** Your South S82-V has a slot to insert a SIM card into it. You will need this card to access the Internet. You will have to remove the battery door to access the SIM card slot.

> Insert your SIM card into your S82-V, power on the receiver and your data collector. Then continue to the following page. Make sure the card has been installed correctly.

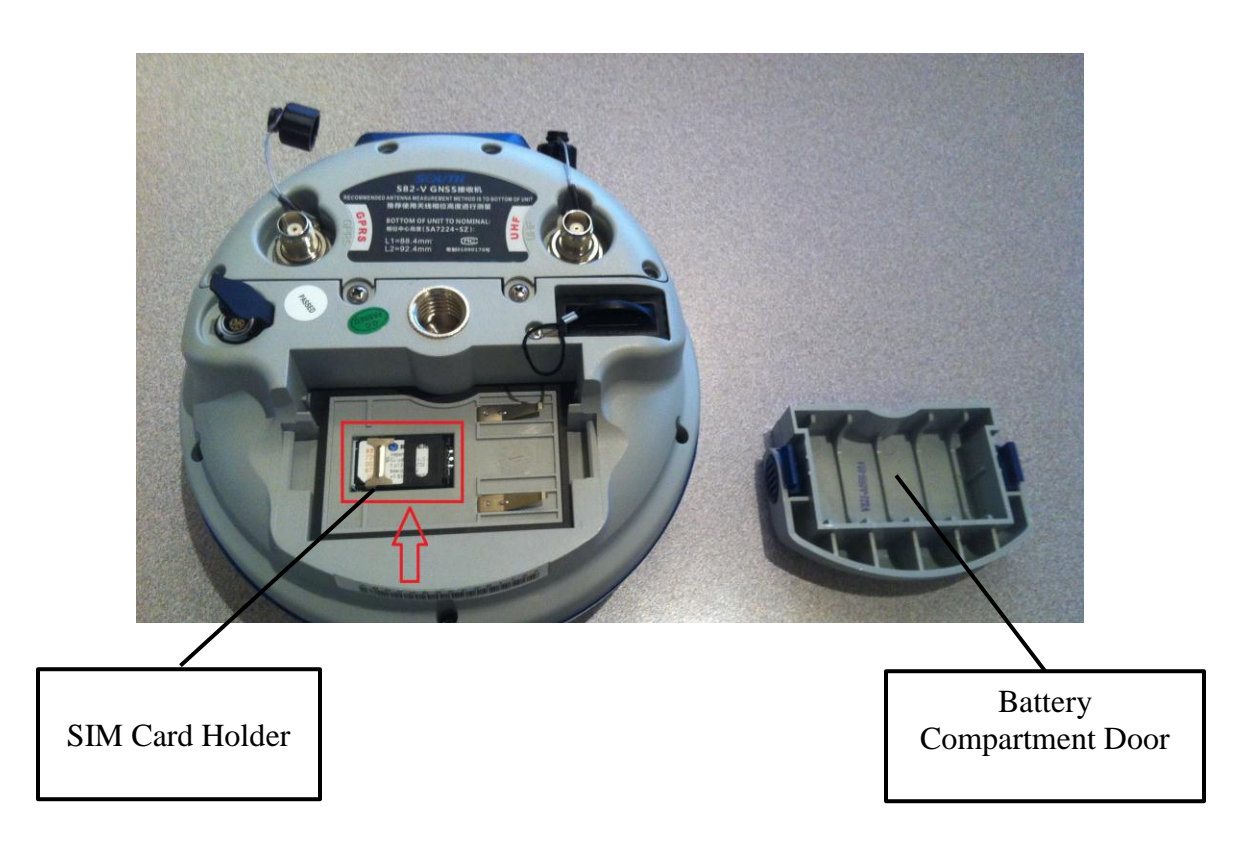

| <b>Step</b>  | <b>Action</b>                                                                                                    | <b>Display</b>                                                                                                    |
|--------------|----------------------------------------------------------------------------------------------------|----------------------------------------------------------------------------------------------------|
| $\mathbf{1}$ | Turn on your Getac PS236.                                                                                                    | 医舞剧长的<br><b>Start</b><br>Wednesday<br>2:53 PM<br>March 16, 2011                                                            |
|              | This starts up the Windows Mobile 6.1<br>Operating system.                                                                                                    | (39)<br><b>Rogers Wireless</b><br>Wi-Fi: Off<br>$\mathbf{0}$ : Off<br>Tap here to set owner information<br>Device unlocked |
|              | <b>Note:</b> Don't be alarmed if your display<br>is slightly different from the image on<br>the right. We may have set up our<br>display differently to yours. |                                                                                                    |
|              | Start<br>Tap on the<br>button.                                                                                                    | ごへく<br><b>Start</b><br><b>Today</b><br>1:34 PM<br><b>Office Mobile</b>                                                     |
|              | From within the context menu:                                                                                                    | Calendar<br>$\odot$ : Off<br><b>Contacts</b><br><b>Internet Explorer</b><br><b>Messaging</b><br>information                |
|              | Tap on the South Field Genius<br>menu selection.                                                                                                    | Phone<br><b>O</b> South FieldGenius<br><b>Calculator</b><br>nents<br><b>File Explorer</b><br>ve<br><b>Task Manager</b>     |
|              | <b>Note:</b> If you do not see South<br>FieldGenius in your menu then you<br>must use File Explorer to go to<br>Programs and find the South                    | <b>Q</b><br><b>EVR 9.0</b><br><b>Programs</b><br><b>Settings</b><br>$(?)$ Help                                             |
|              | Field Genius icon and tap on it. The<br>next time you open this Start menu you<br>will see South FieldGenius in the list.                                      | <b>Contacts</b>                                                                                                    |
|              | This takes you to the Device ID screen.                                                                                                    |                                                                                                    |

*Continued on the following page*

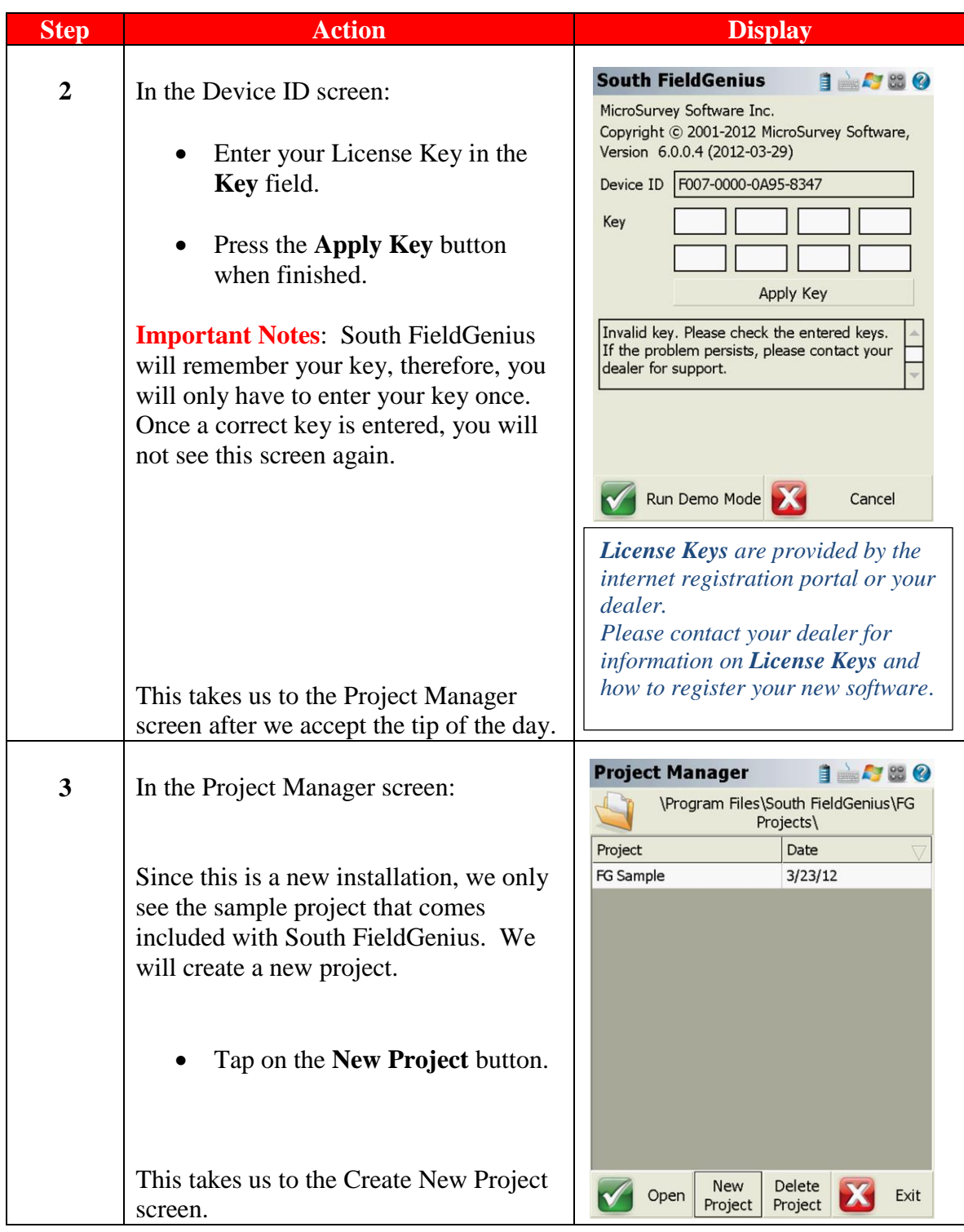

*Continued on the following page*

*continued*

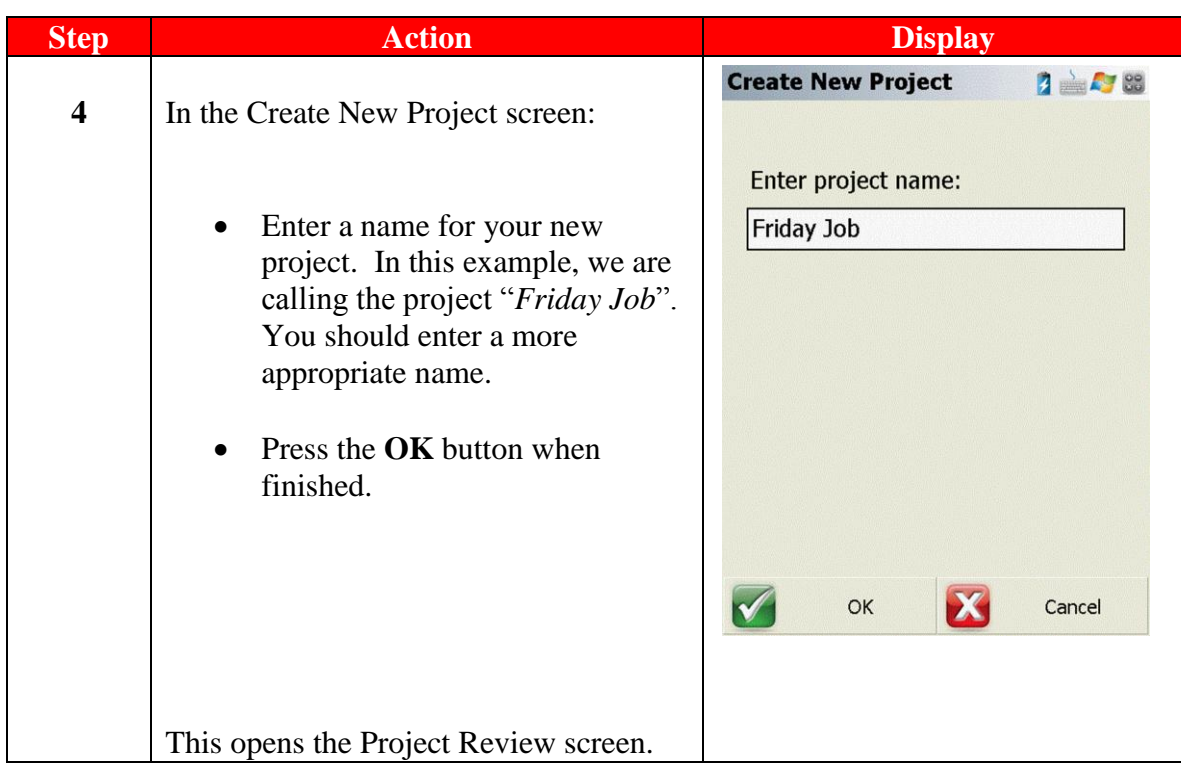

| <b>Step</b> | <b>Action</b>                                                                                                    | <b>Display</b>                                                                                                    |
|-------------|----------------------------------------------------------------------------------------------------|----------------------------------------------------------------------------------------------------|
| 5           | In the Project Review screen:<br><b>Automap files</b> contain pre-defined<br>descriptions that can be used in South<br>Field Genius. The template library that<br>you select will be copied into the<br>project's folder with a name of<br><i>yourprojectname_automap.csv, and any</i><br>changes that you make to the Automap<br>Library will affect only the project<br>library, not the template library. | Project Review: Frid   <b>AT 88 0</b><br>Automap Template File   survey.csv<br><b>Feature List File</b><br>Friday Job.raw<br>Raw Data File<br>Encrypted<br>Modify Project Information |
|             | Use the <b>Feature List</b> field to select a<br>feature list that you want to use with the<br>project, for collecting GIS point<br>attributes.<br>The <b>Raw Data File</b> field indicates the<br>name of the raw file that is going to be<br>recorded. You can select a different one<br>by pressing the button and either<br>creating a new raw file or choosing an<br>existing one to open.              | Continue<br>Cancel                                                                                                    |
|             | The Modify Project Information<br>button will take you directly to the<br>Project Information screen. There you<br>can enter notes about the project.                                                                                                    |                                                                                                    |
|             | Leave these fields as they are.<br>Press the <b>Continue</b> button.                                                                                                    |                                                                                                    |
|             | This takes us to the Unit Settings screen.                                                                                                    |                                                                                                    |

*Continued on the following page*

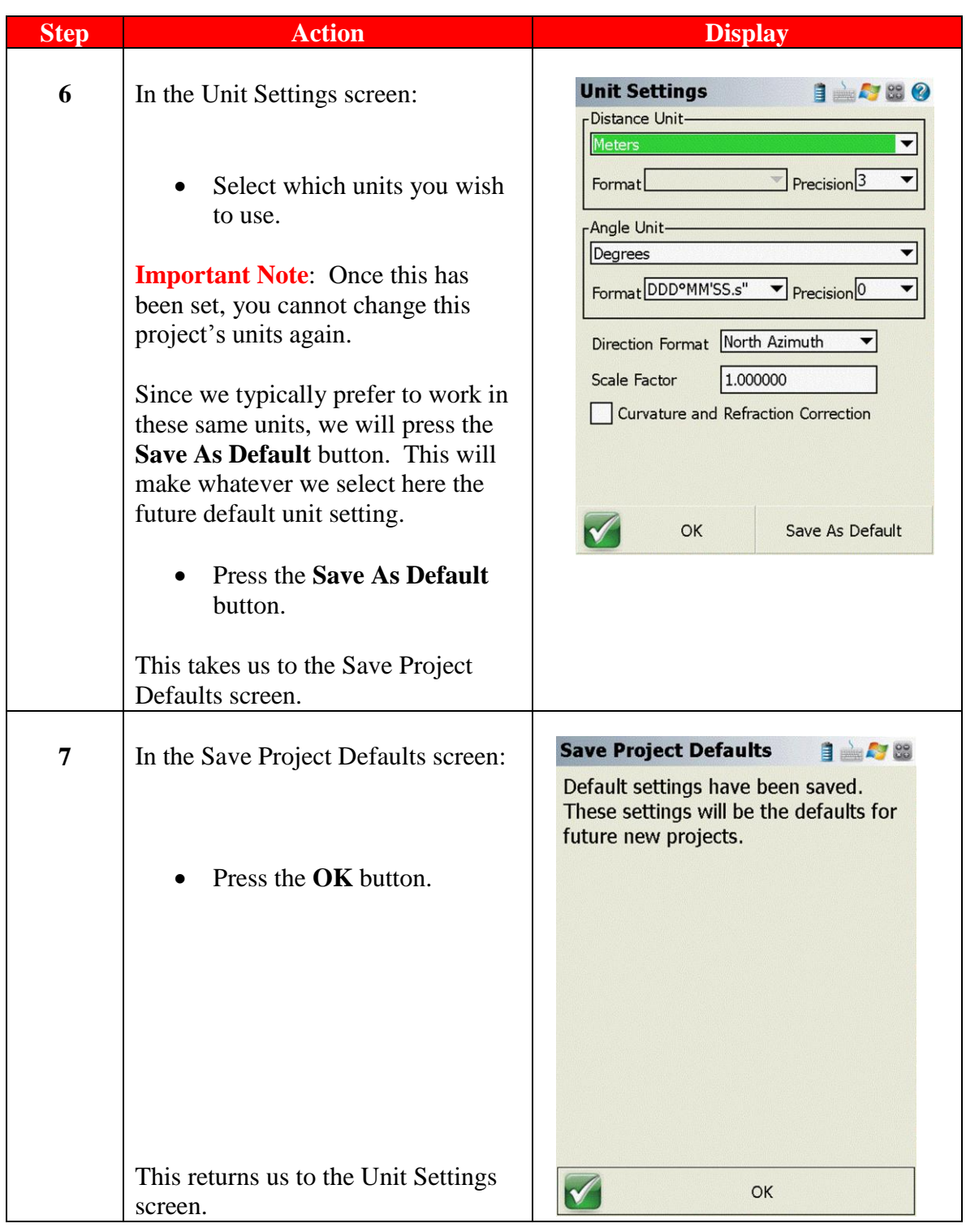

*Continued on the following page*

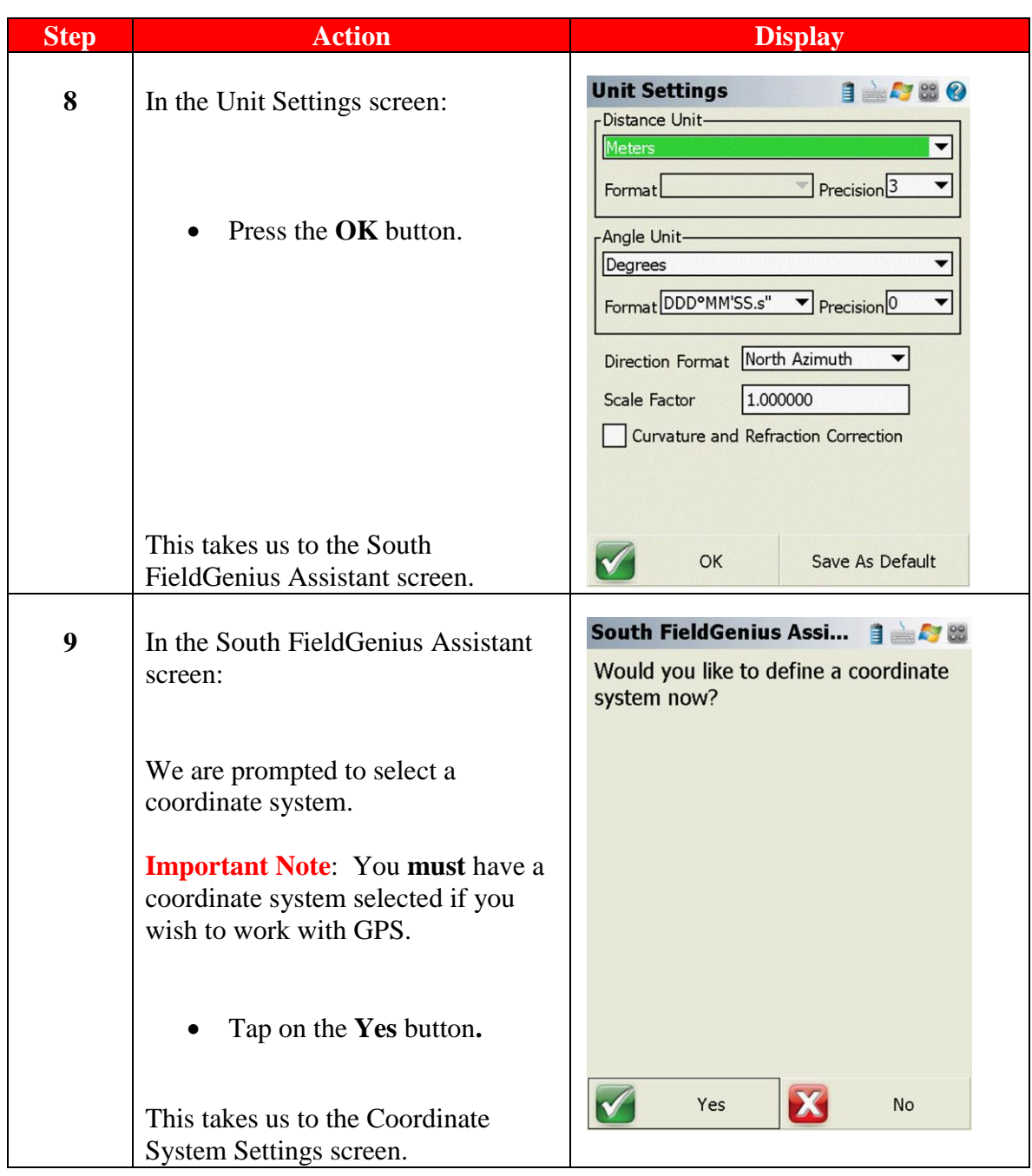

*Continued on the following page*

| <b>Step</b> | <b>Action</b>                                                                                                    | <b>Display</b>                                                                                                    |
|-------------|----------------------------------------------------------------------------------------------------|----------------------------------------------------------------------------------------------------|
| 10          | In the Coordinate System Settings<br>screen:<br>Select the coordinate system<br>you wish to work in.<br>In this example we will be selecting<br>the UTM83-11 North zone<br>coordinate system with <i>no geoid</i><br>model.<br>Since we will be typically working<br>in this coordinate system, we will<br>save it as a default.<br>Press the Save As Default<br>button.<br>This takes us to the Coordinate<br>System Settings screen. | <b>Coordinate System S   22 88</b><br>-Horizontal-<br>UTM Zones, NAD83<br>$\blacktriangledown$<br>Group<br>UTM83-11<br>▼<br>System<br>NAD83 UTM, Zone 11 North<br>Info<br>Datum: NAD83<br>$\blacktriangleleft$<br>-Vertical-<br>Ellipsoidal<br>System<br>▼<br>OK Save As Default<br>Cancel |
| 11          | In the Coordinate System Settings<br>screen:<br>Tap on the OK button.<br>This takes us to the Instrument<br>Selection screen.                                                                                                    | Coordinate System Sett. <b>EXT &amp; O</b><br>Default settings have been saved.<br>These settings will be the defaults for<br>future new projects.<br>OK                                                                                                    |

*Continued on the following page*

| <b>Step</b> | <b>Action</b>                                                                                                    | <b>Display</b>                                                                                                    |
|-------------|----------------------------------------------------------------------------------------------------|----------------------------------------------------------------------------------------------------|
| 12          | In the Instrument Selection screen:                                                                                                    | <b>Instrument Selection</b><br>1 4 8 7<br>FInstrument Type-<br><b>GPS Rover</b><br><b>Total Station</b>                                                                                                    |
|             | Tap on the GPS Rover radio<br>button.                                                                                                    | <b>Total Station Demo</b><br>( ) GPS Reference<br>O None<br>GPS Demo<br>-Instrument Profile-                                                                                                    |
|             | <b>Note:</b> This is the screen where you<br>can create new instrument profiles,<br>delete existing profiels, or select<br>previously created profiles. | <b>Delete</b><br>Add<br>Edit<br>Profiles contain equipment settings and<br>measurement tolerances.<br>Connect the data collector to the instrument<br>and switch the power on prior to pressing the<br>'Connect' button. |
|             | This step continues in the Instrument<br>Selection screen.                                                                                              | Connect<br>Close                                                                                                    |
| 13          | Continuing in the Instrument<br>Selection screen:                                                                                                    | <b>Instrument Selection</b><br>11780<br>FInstrument Type-<br>Total Station<br>GPS Rover<br><b>GPS</b> Reference<br><b>Total Station Demo</b>                                                                             |
|             | Notice the Instrument Profile field<br>is now active.                                                                                                   | GPS Demo<br>None<br>FInstrument Profile-<br><b>Internal GNSS</b><br><b>Delete</b><br>Edit<br>Add                                                                                                    |
|             | Press the <b>Add</b> button.                                                                                                    | Profiles contain equipment settings and<br>measurement tolerances.<br>Connect the data collector to the instrument<br>and switch the power on prior to pressing the<br>'Connect' button.                                 |
|             | This takes us to the New Instrument<br>Profile screen.                                                                                                  | Connect<br>Close                                                                                                    |

*Continued on the following page*

| <b>Step</b> | <b>Action</b>                                                                                                    | <b>Display</b>                                                      |
|-------------|----------------------------------------------------------------------------------------------------|---------------------------------------------------------------------|
| 14          | In the New Instrument Profile<br>screen:                                                                                                    | <b>New Instrument Profile</b><br>自日                                 |
|             | Enter a name for your<br>instrument profile in the<br><b>Profile Name field.</b> In this<br>example, we will call it<br>South S82-VNetwork Rover.<br>Instrument profiles are used to save<br>your particular instrument's settings<br>so that you don't have to remember<br>them or have to set them each time<br>you create a new project or select an<br>instrument to use. | <b>Profile Name:</b><br>South S82-V Network Rover<br>Save<br>Cancel |
|             | Press the <b>Save</b> button.<br>This saves the profile name and<br>returns us to the Instrument<br>Selection screen.                                                                                                    |                                                                     |

*Continued on the following page*

*continued*

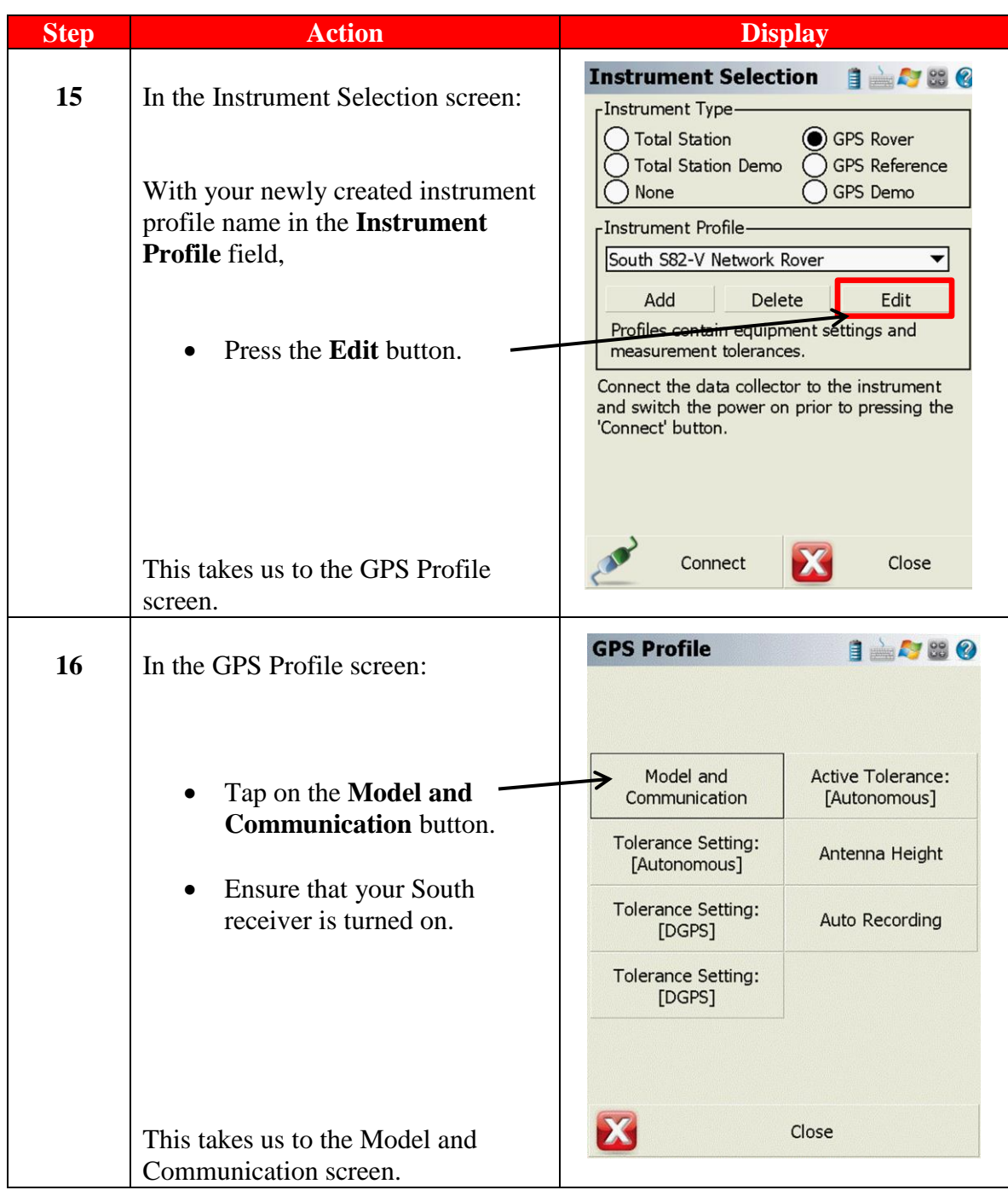

*continued*

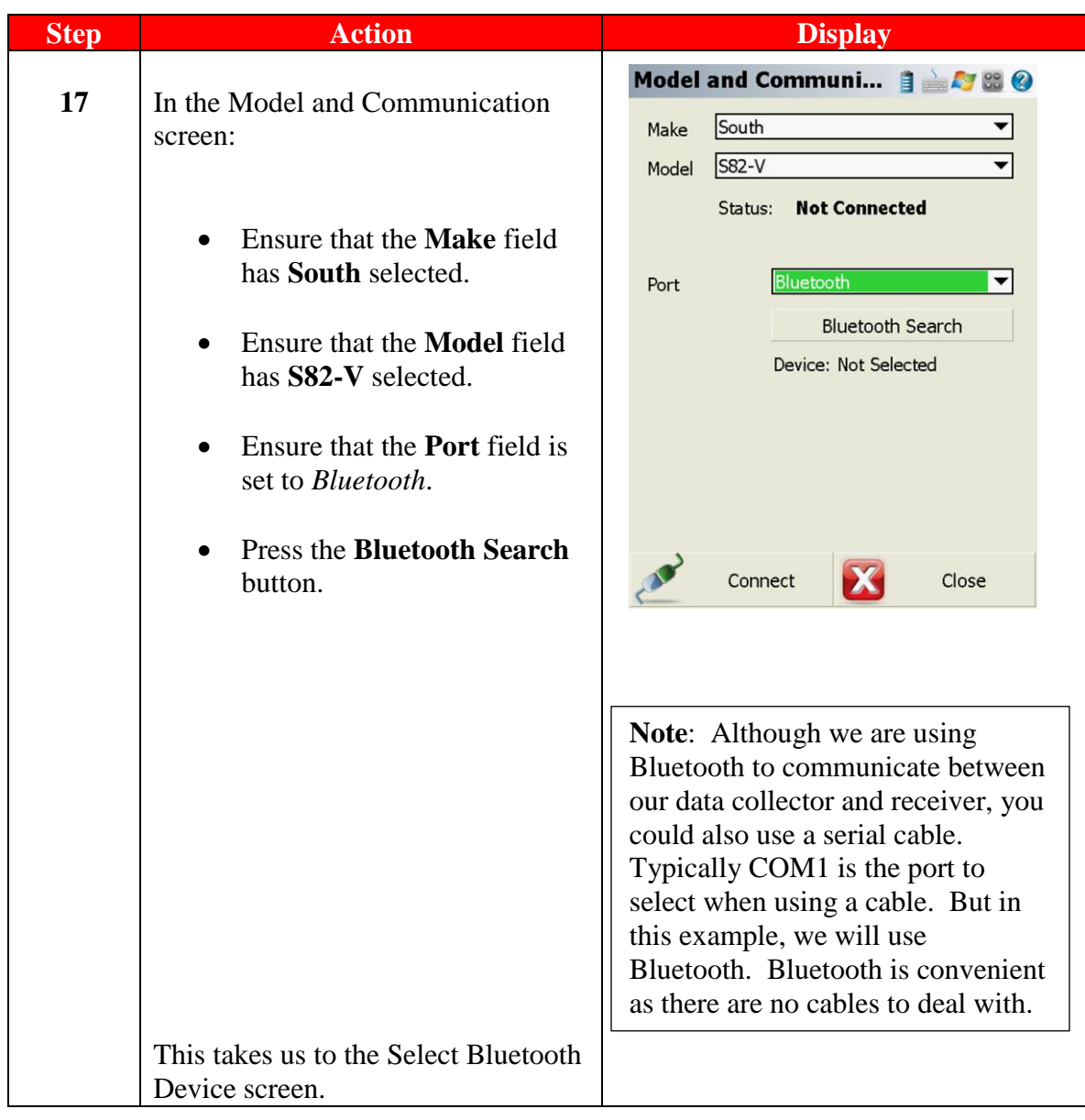

*continued*

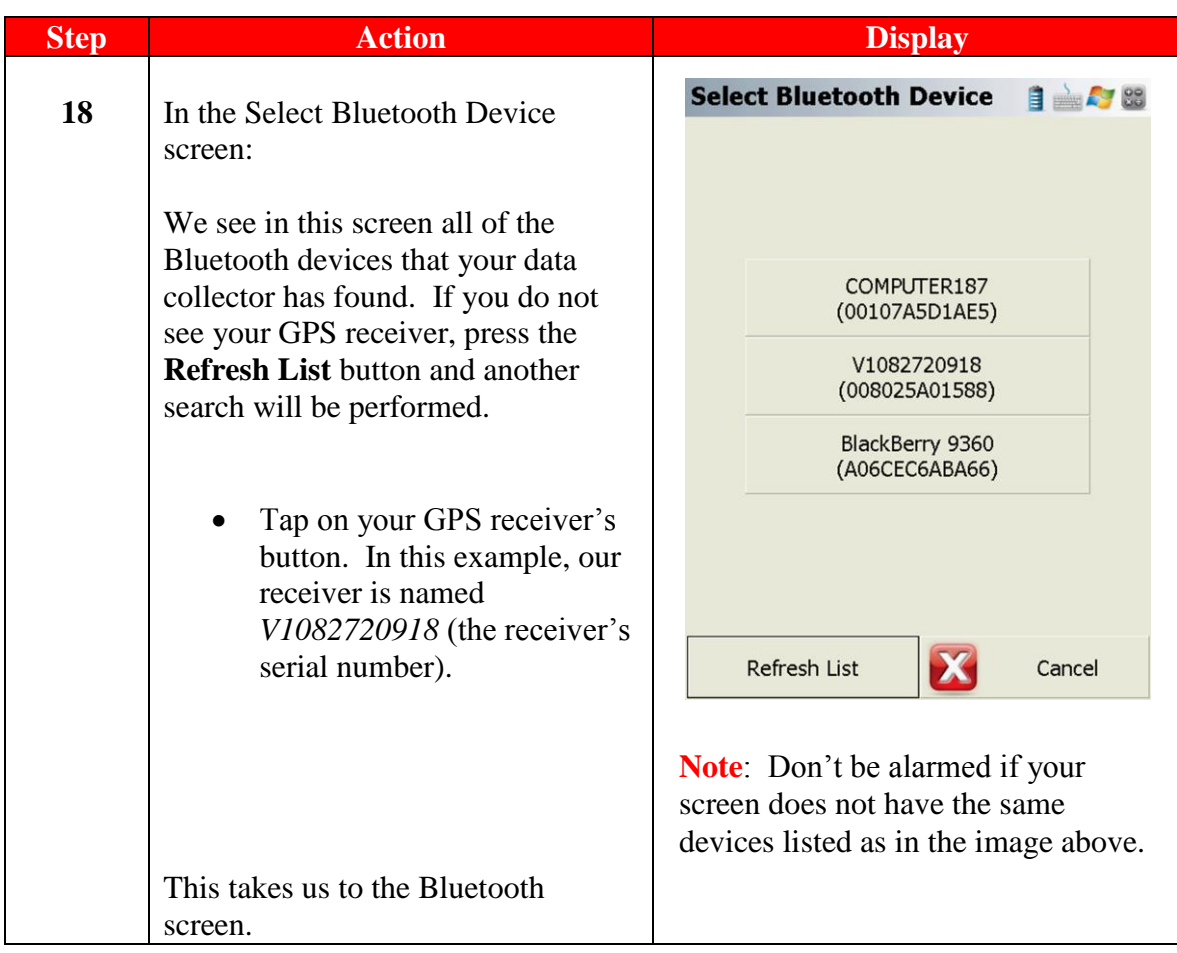

| <b>Step</b> | <b>Action</b>                                                                                                    | <b>Display</b>                                                                                                |
|-------------|----------------------------------------------------------------------------------------------------|----------------------------------------------------------------------------------------------------|
| 19          | In takes us to the Bluetooth screen:                                                                                                    | <b>Bluetooth</b><br>$\blacksquare$ $\blacksquare$ $\blacksquare$ $\blacksquare$ $\blacksquare$ $\blacksquare$ |
|             | Enter your receiver's<br><b>Bluetooth PIN.</b><br>Press the <b>OK</b> button when<br>done.                                                                                                | If the device 'V1082720918' requires a<br>Bluetooth PIN, please input the code,<br>otherwise select 'OK'.     |
|             | <b>Note:</b> Your receiver may not have a<br>Bluetooth PIN. You may want to<br>leave this field blank and press the<br>OK button. If you connect then you<br>know a PIN was not required. |                                                                                                    |
|             | This returns us to the Model and<br>Communication screen.                                                                                                    | <b>OK</b><br>Cancel                                                                                           |
| 20          | In the Model and Communication<br>screen:                                                                                                    | Model and Communi <b>Below the Community of the Community</b><br>South<br>Make<br><b>S82-V</b><br>Model       |
|             | We see the correct settings for our<br>receiver.                                                                                                    | <b>Not Connected</b><br>Status:<br>Bluetooth<br>Port                                                          |
|             | Tap on the <b>Connect</b> button                                                                                                    | Bluetooth Search<br>Device: V1082720918                                                                       |
|             |                                                                                                    |                                                                                                    |
|             | This takes us to the Link Configure<br>screen.                                                                                                    | Connect<br>Close                                                                                              |

*Continued on the following page*

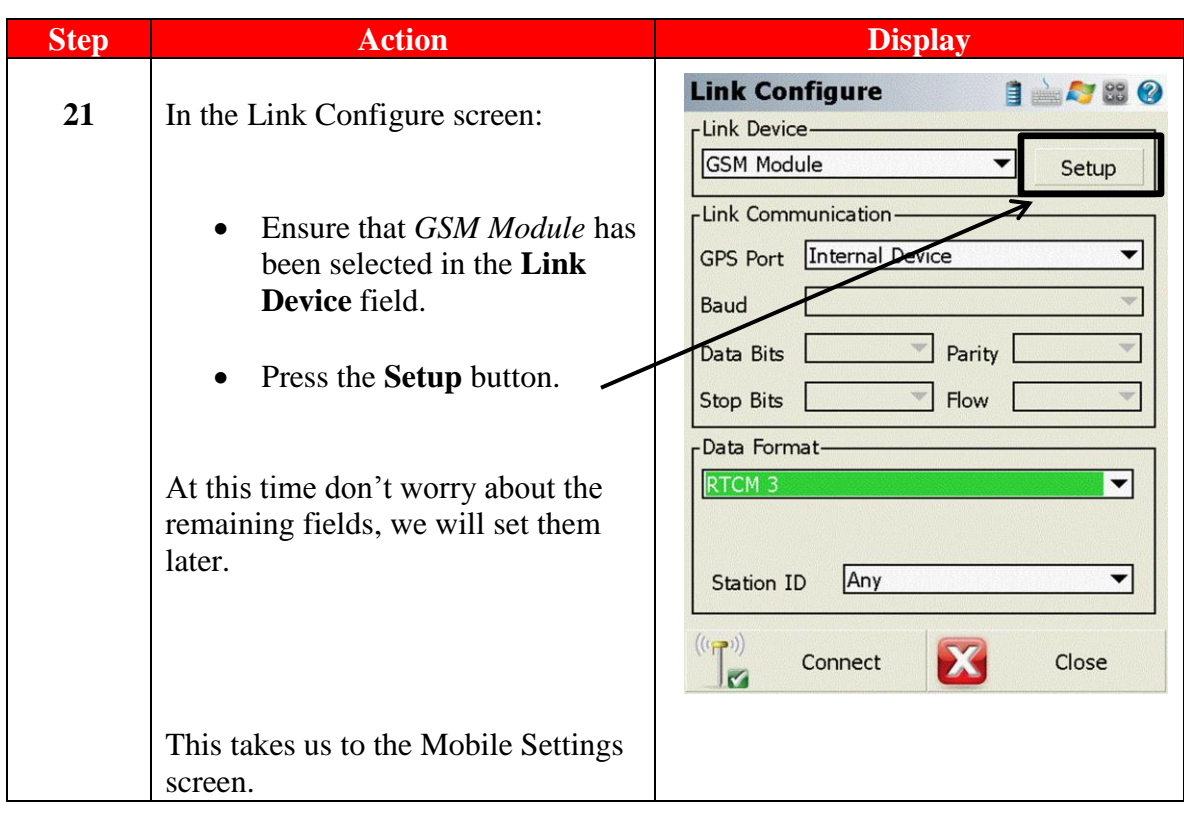

*Continued on the following page*

*continued*

#### **Network vs. NTRIP** In the **Source Type** field, you have a choice of *NTRIP* or *Network*. [**Note**: You must tap on the field to activate the context menu to see the choices.] When using a data provider that uses an NTRIP connection, select **NTRIP**. If the data provider does not use NTRIP, then select **Network**.

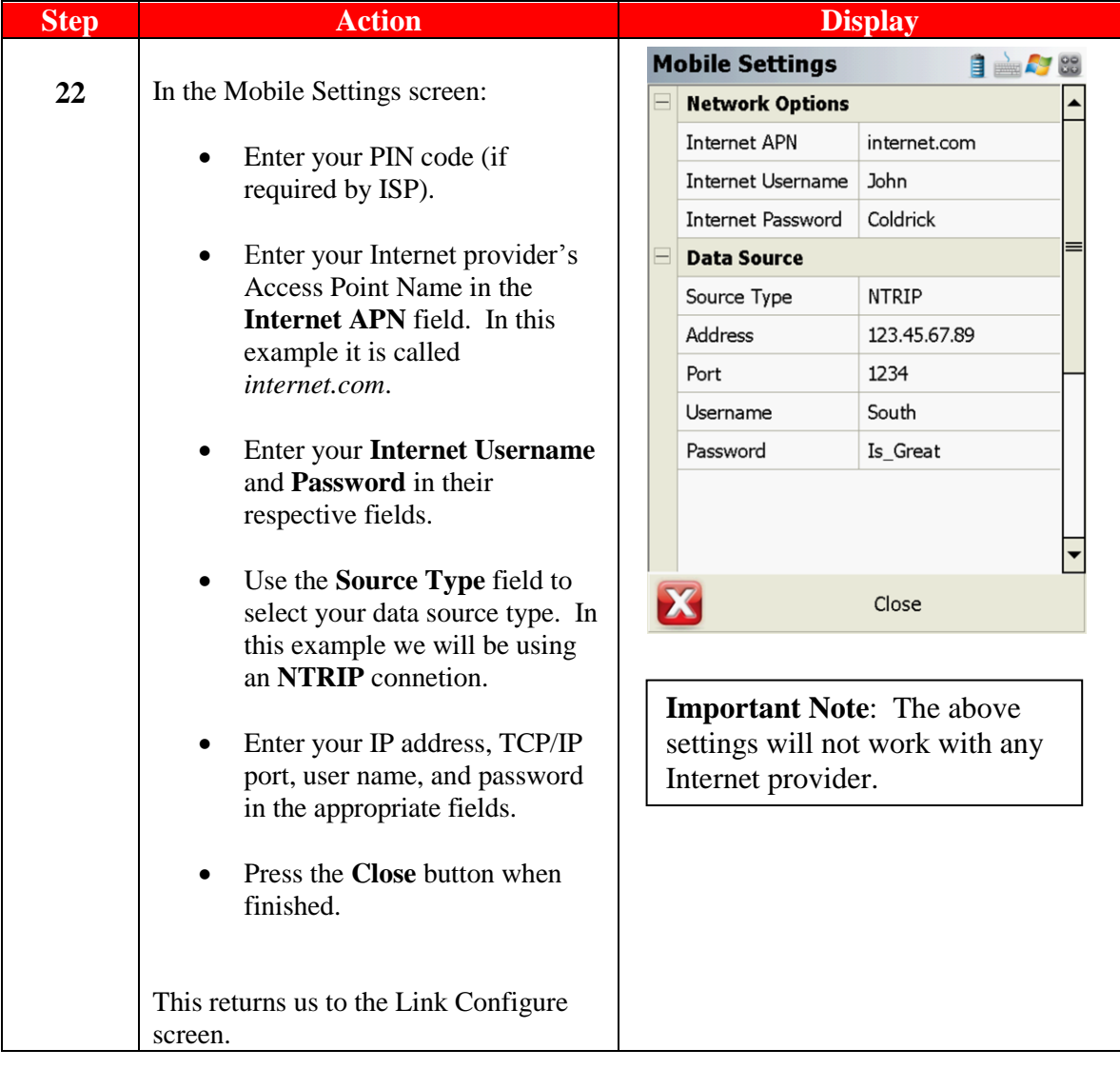

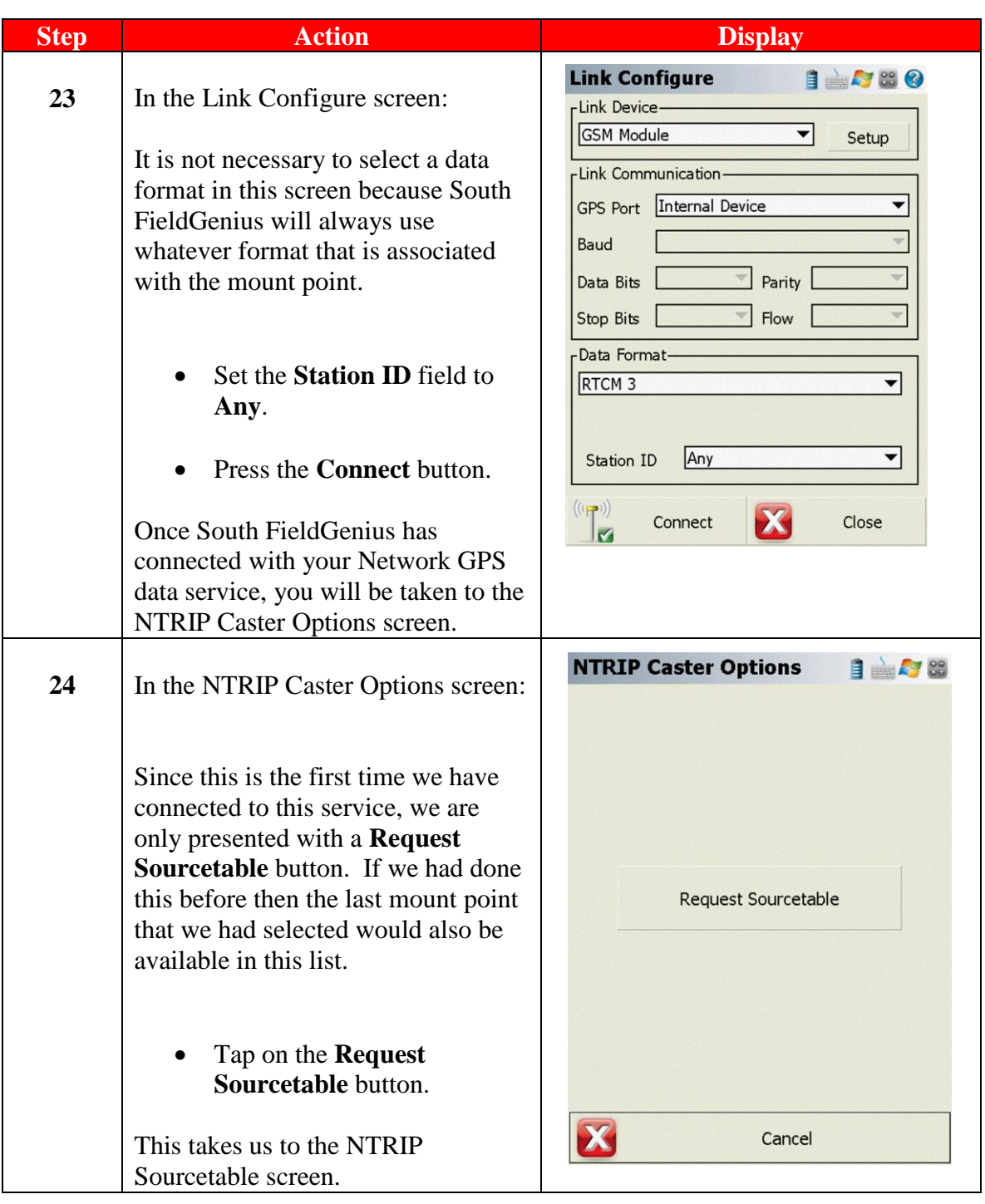

*Continued on the following page*

*continued*

| <b>Step</b> | <b>Action</b>                                                                                                    |                                                                                                    | <b>Display</b>                                            |                                                                                             |
|-------------|----------------------------------------------------------------------------------------------------|----------------------------------------------------------------------------------------------------|-----------------------------------------------------------|---------------------------------------------------------------------------------------------|
| 25          | In the NTRIP Sourcetable screen:<br>Here we are presented with a list of<br>all of the mountpoints our GPS<br>network data provider is offering.<br><b>Note:</b> Don't be alarmed if your<br>mount point list does not match the<br>screen on the right. Your provider<br>probably offers different services.<br>Select the mount point you | <b>NTRIP Sourcetable</b><br><b>Mount Point</b><br><b>RTCMDGPS</b><br><b>RTCMRTK</b><br>$CMR+$<br>III<br>$\left($ | Identifier<br><b>RTCMDGPS</b><br><b>RTCMRTK</b><br>$CMR+$ | ASCO<br>Format<br>RTCM 2.3<br>RTCM 3.0<br>$CMR+$<br>$\blacktriangleright$                   |
|             | wish to use by tapping on it.<br>In this example we are<br>selecting the $RTCM$ 3.0 RTK<br>mountpoint.<br>Press the Select button.<br>You are then taken to the NTRIP<br>Sourcetable acknowlegement screen.<br>Press the <b>Continue</b> button.<br>You are now taken to the MapView<br>screen.                                             | <b>NTRIP Sourcetable</b><br>selected.                                                                            | X<br>Select<br>Continue                                   | Close<br>$\rightarrow$ $\rightarrow$ 88 $\rightarrow$<br>The mount point 'RTCMRTK' has been |

*Continued on the following page*

.

*continued*

**Correct Antenna** It is wise to ensure that you have the correct antenna height entered and proper antenna model selected before measuring with GPS.

| <b>Step</b> | <b>Action</b>                                                                                     | <b>Display</b>                                                              |
|-------------|---------------------------------------------------------------------------------------------------|-----------------------------------------------------------------------------|
| 26          | In the MapView screen:                                                                            |                                                                             |
|             | In this example we will enter a<br>height of 2 metres since we are<br>using a fixed 2-metre pole. | <b>PDOP</b><br>1.8<br>₩ 10<br>Standard<br>Measure                           |
|             | Tap on the Instrument<br><b>Settings</b><br>button.                                               | <b>DGPS</b><br>20m                                                          |
|             | This takes us to the Instrument<br>Settings screen.                                               | $\mathfrak{s}$<br>ፈዎ<br><no line=""><br/>Next ID<br/><no desc=""></no></no> |
| 27          | In the Instrument Settings screen:                                                                | <b>Instrument Settings</b><br>自由 1980                                       |
|             | Tap on the <b>Antenna Height</b><br>button.                                                       | Sensor<br>Antenna Height<br><b>Colorado</b><br>Configure                    |
|             |                                                                                                   | Sensor<br>Tolerance:<br>Information<br>[Autonomous]                         |
|             |                                                                                                   | $((\neg)$<br>Select<br>Link Configure<br><b>MountPoint</b>                  |
|             |                                                                                                   | $((\neg$<br>Instrument<br>Link Information<br><b>Disconnect</b>             |
|             |                                                                                                   | Position<br>Information                                                     |
|             | This takes us to the Antenna Height<br>dialog.                                                    | X<br>Cancel                                                                 |

*Continued on the following page*

.

*continued*

.

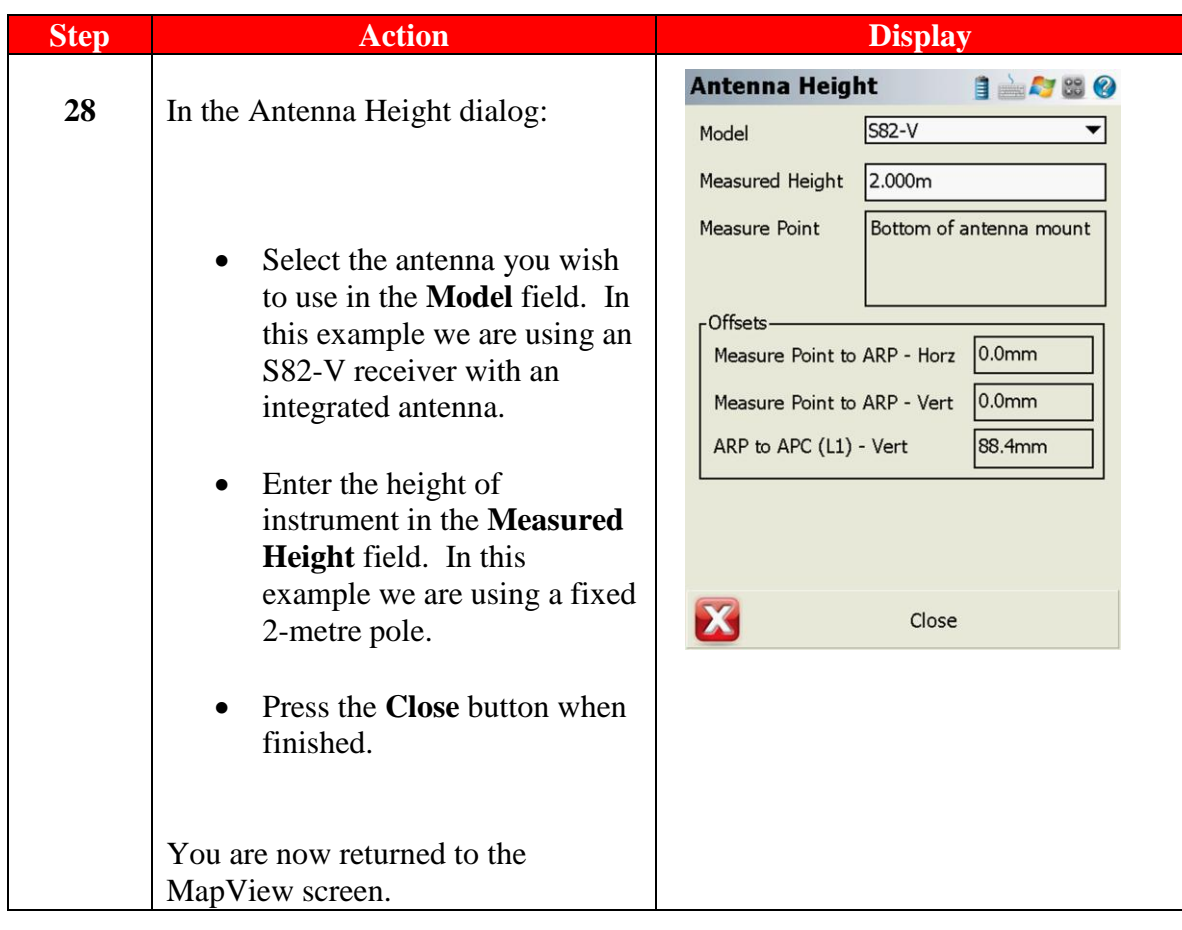

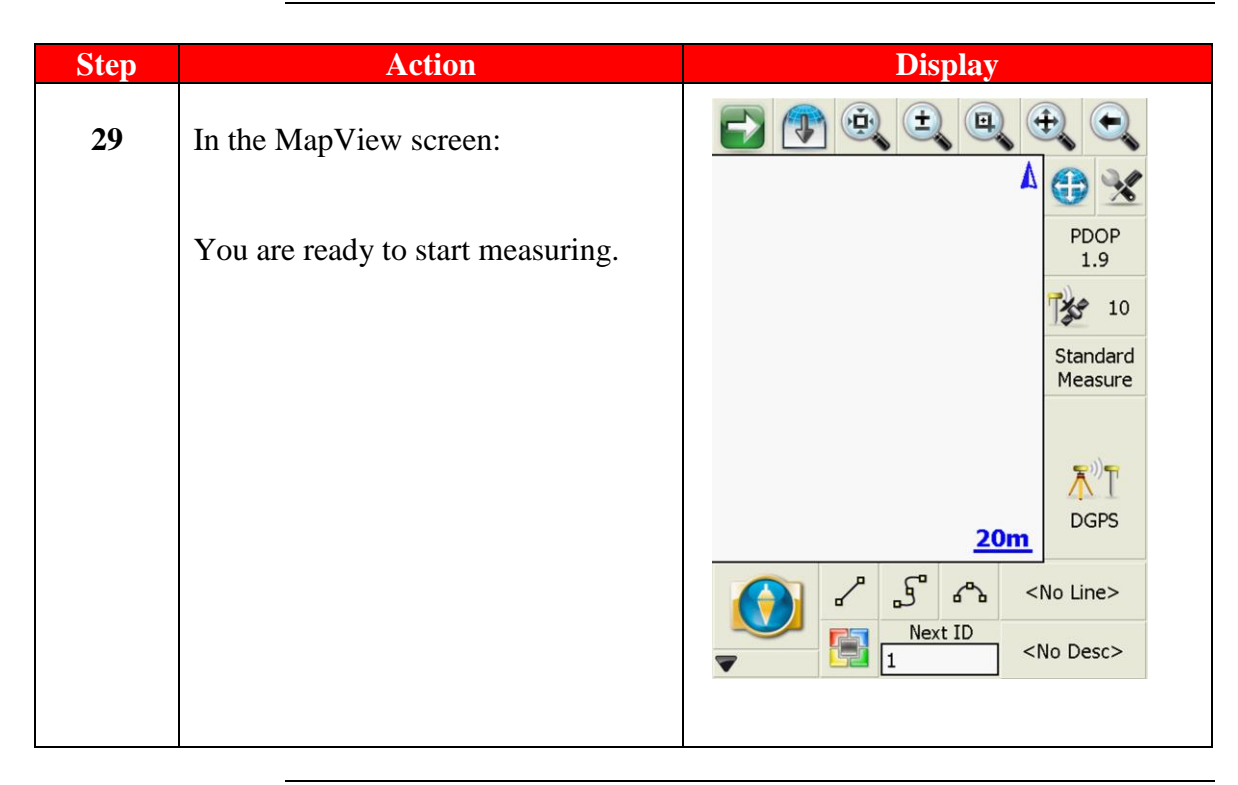

*Continued on the following page*

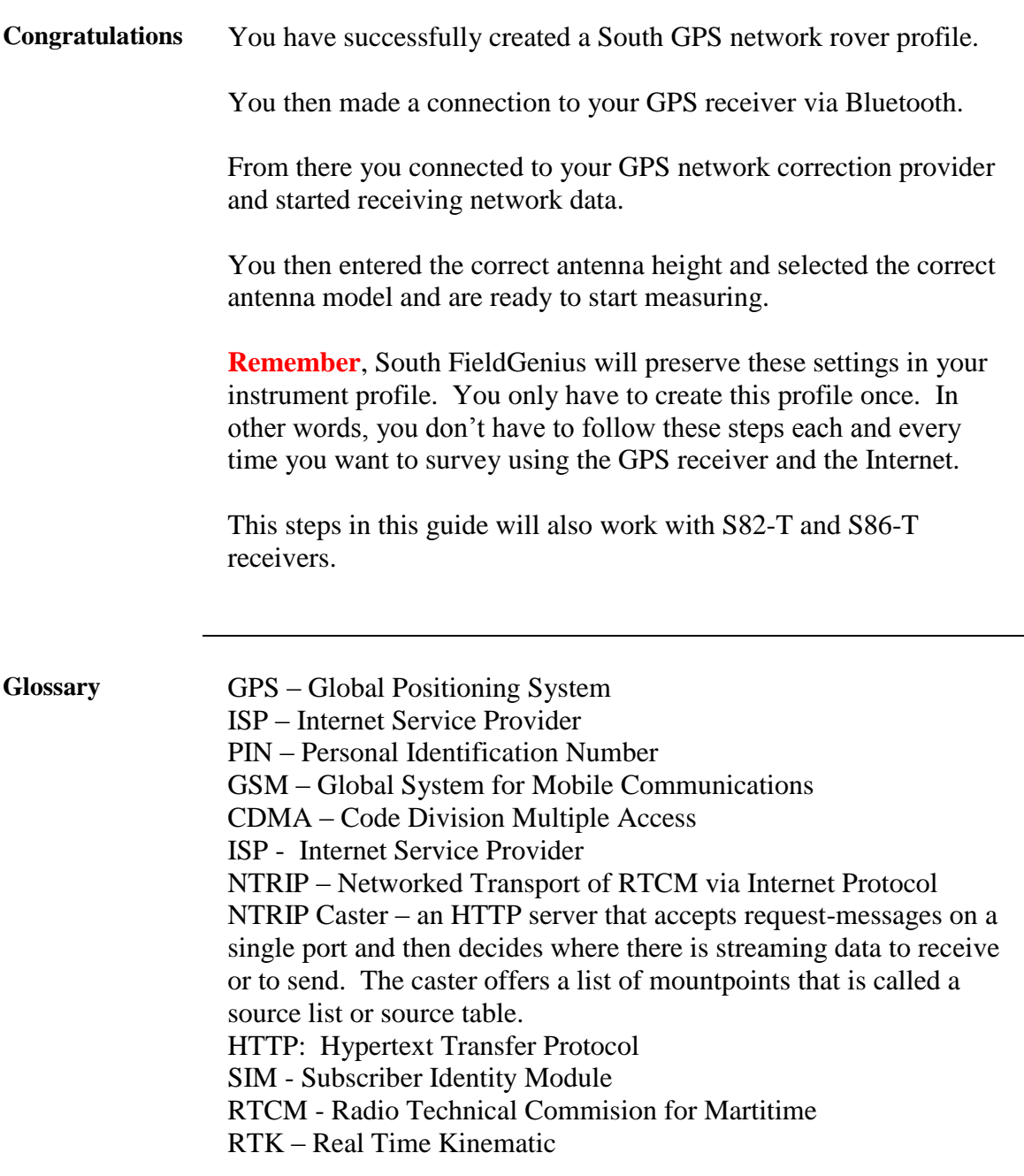